# **Tutoriel test Moodle : niveau 1 (pour débutants, pour faire les premiers tests, de manière ponctuelle).**

Dans Mon bureau Numérique, on ouvre Moodle en cliquant sur l'onglet Moodle.

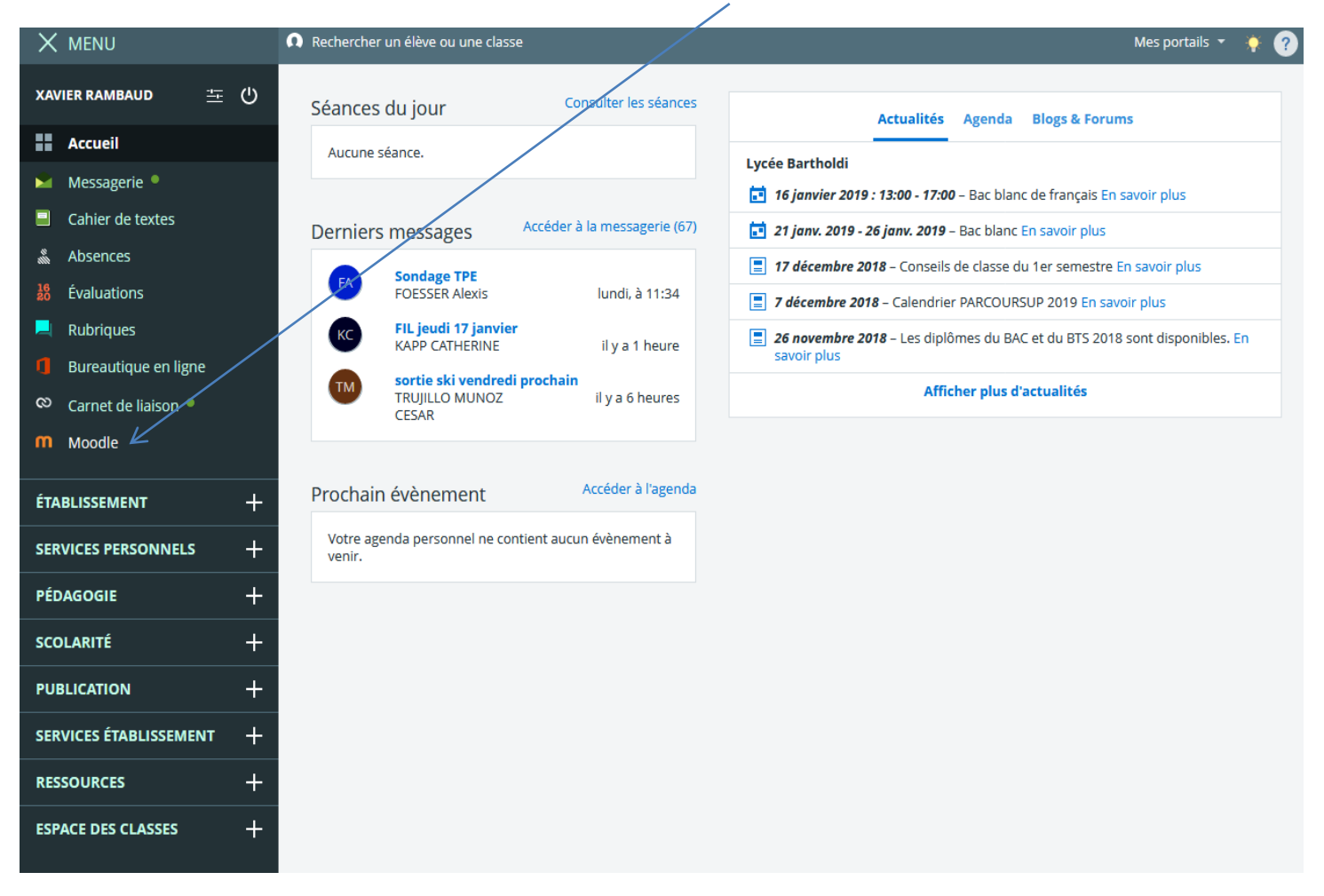

On ouvre un cours déjà créé sur Moodle :<br>|

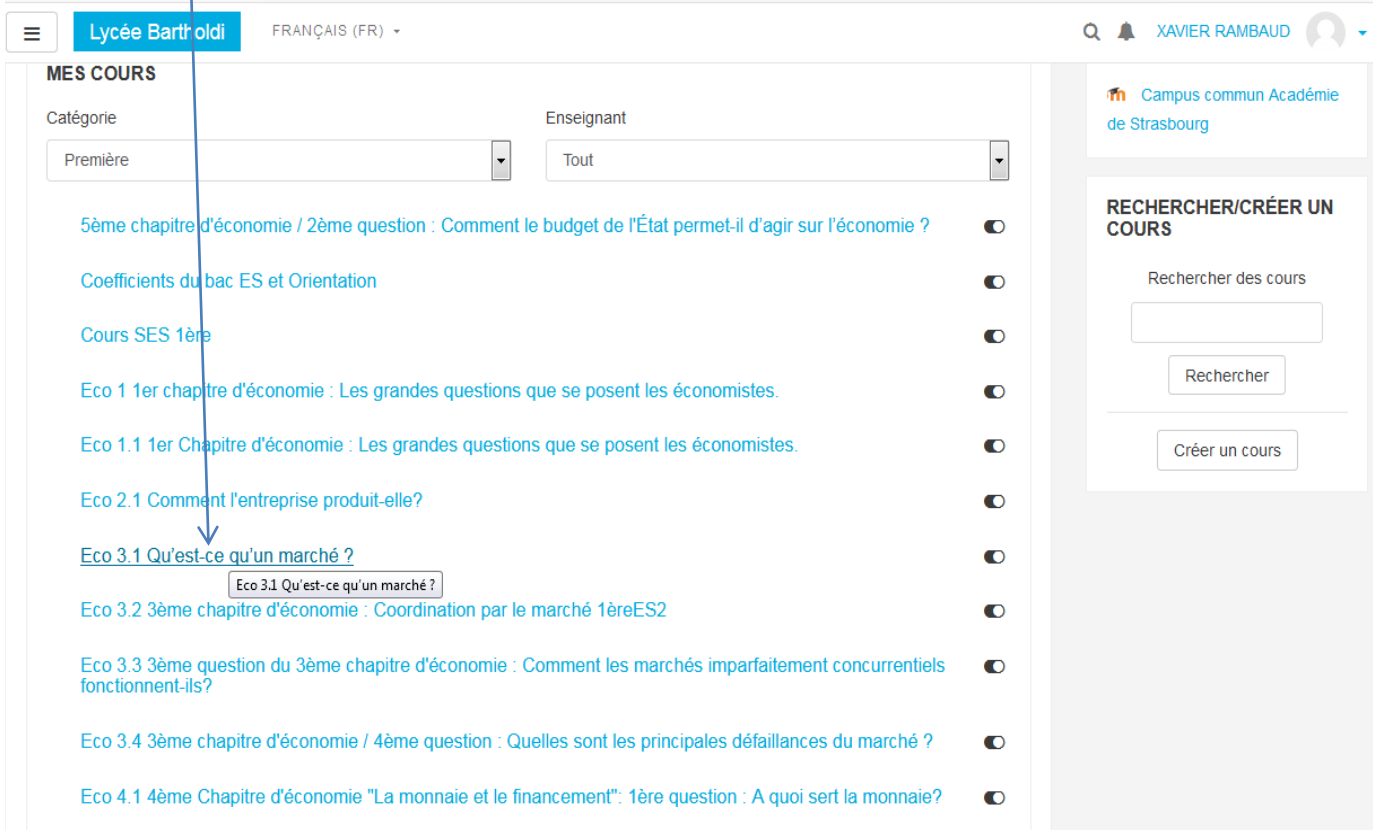

Dans le cours, on active le mode édition :

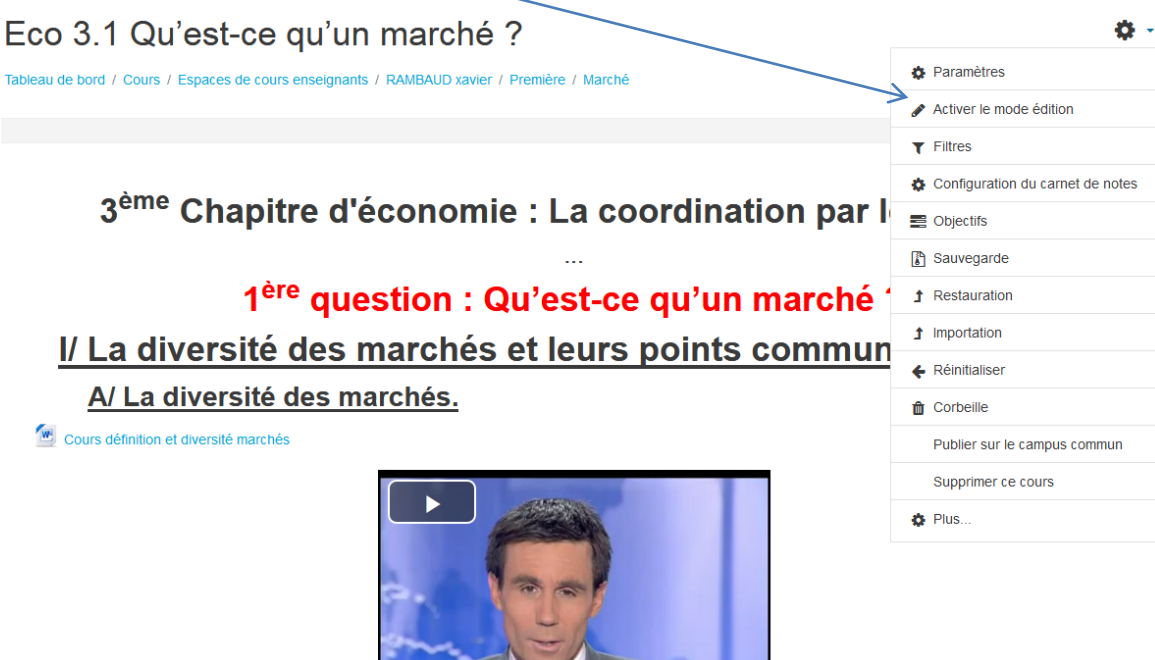

On clique sur ajouter une activité, et on choisit un test puis « ajouter »

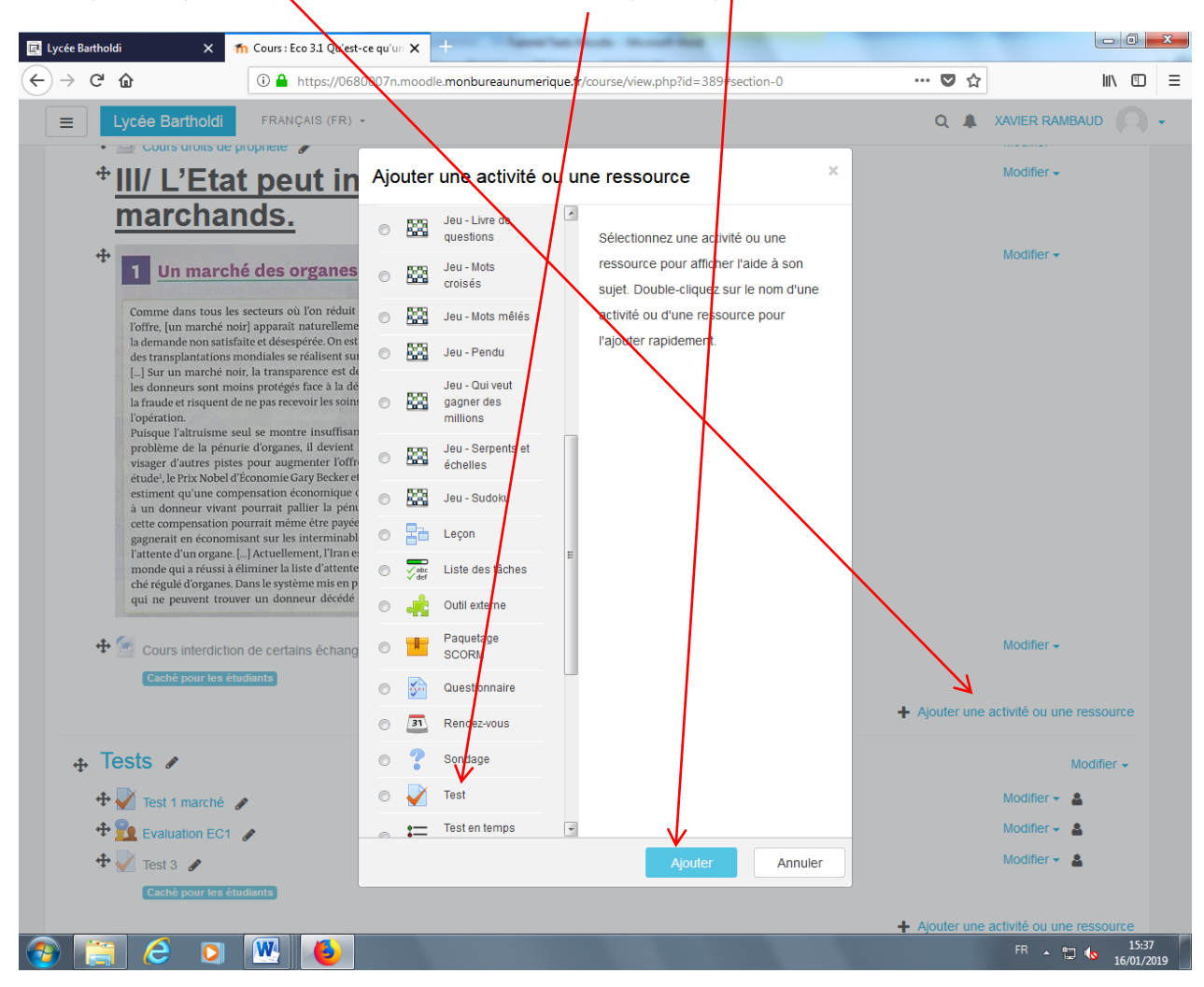

On crée alors son test. On commence par lui donner un nom (ici) puis on peut préciser les paramètres. D'abord le temps : on peut laisser « désactiver » la date pour permettre aux élèves de l'utiliser quand ils veulent. On peut fixer le temps maximum pour que l'élève réponde (ici, on peut choisir 8 minutes).

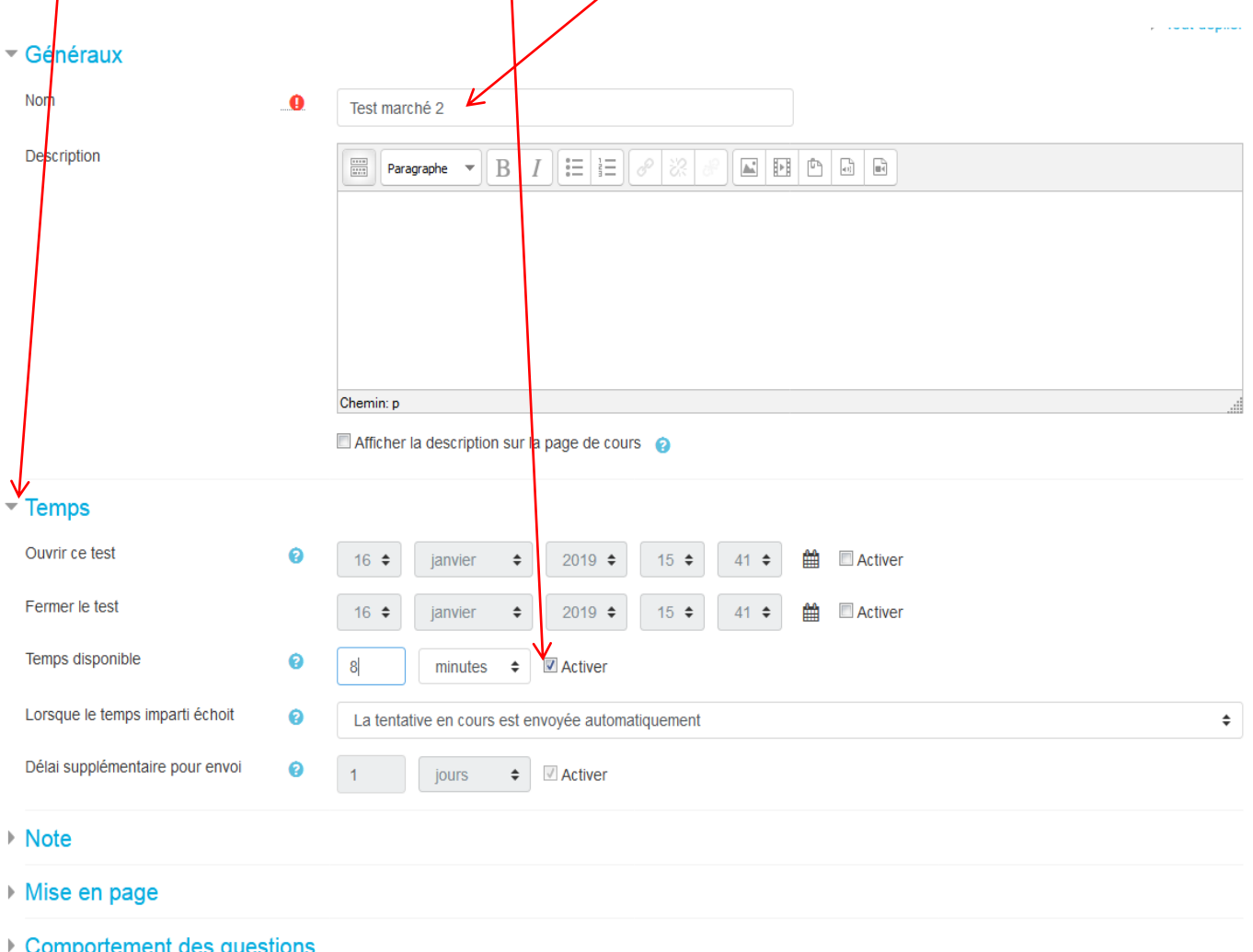

Ensuite, dans le paramètre notes, on peut décider que seule la  $1^{\text{ère}}$  tentative est notée (les autres tentative , illimitées par exemple, permettent à l'élève de se ré-entraîner, de comprendre ses erreurs, sans que cela ne modifie sa note)...

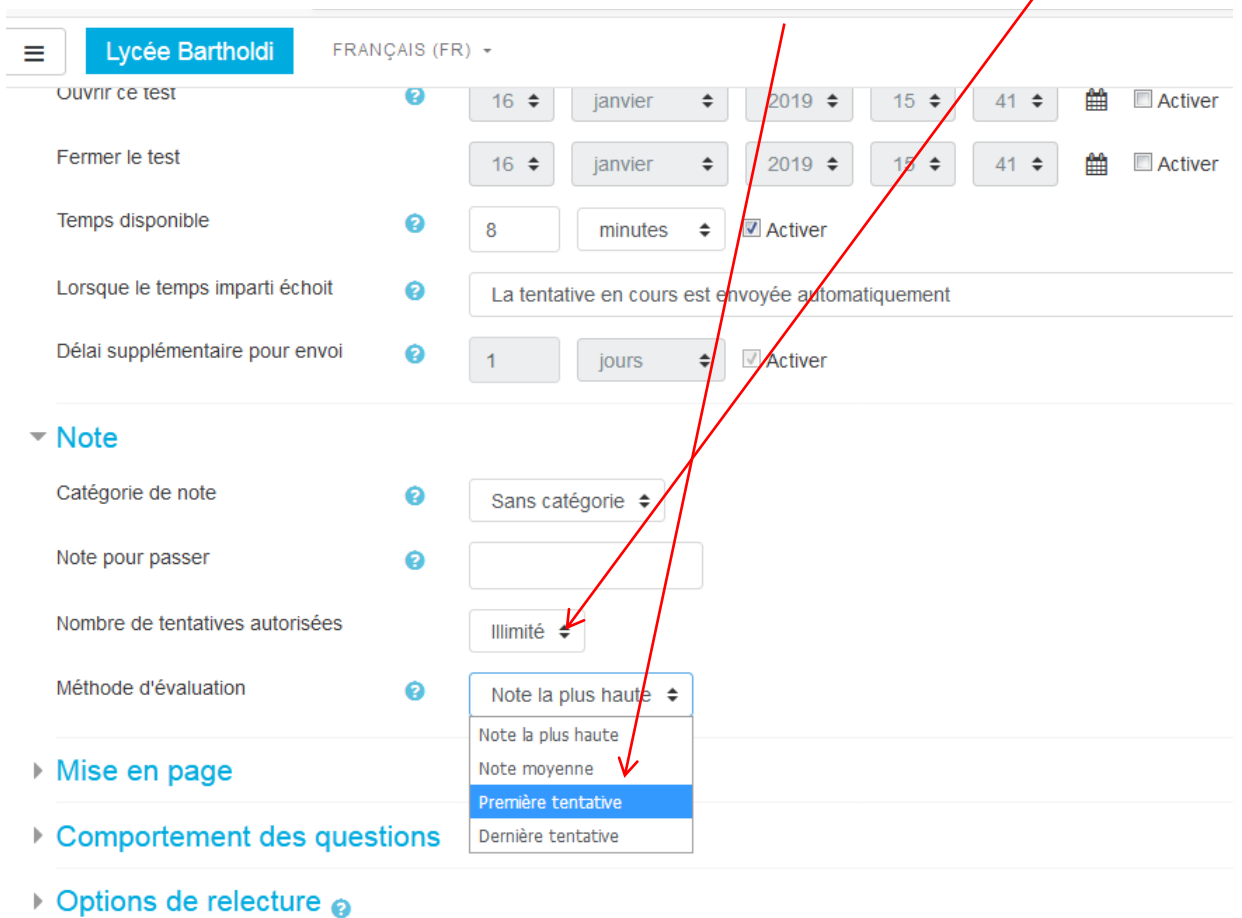

 $\sim$ 

5

Pour le comportement des questions, on peut choisir de mélanger l'ordre des réponses proposées dans le cadre des questions à choix multiples ou d'appariement (pour éviter une triche facile : « c'est la « a » !». On peut aussi choisir un feedback a posteriori pour que l'élève ne sache pas si sa réponse est juste ou fausse en instantané, mais il ne le saura que quand il aura fini et validé ses réponses (a posteriori donc).

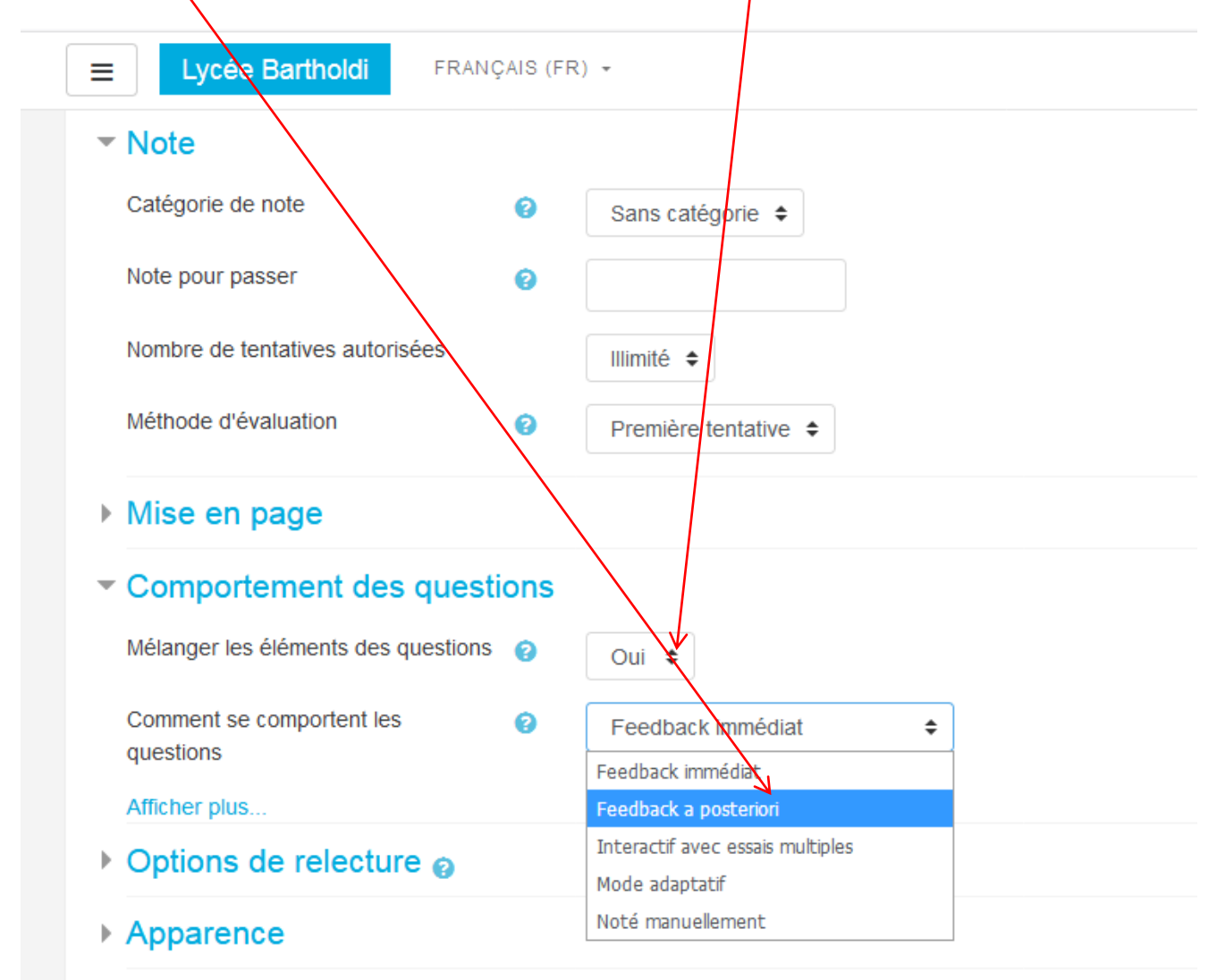

- Restrictions supplémentaires sur les tentatives
- ▶ Feedback global @
- Réglages courants

On finit en enregistrant les paramètres du test :

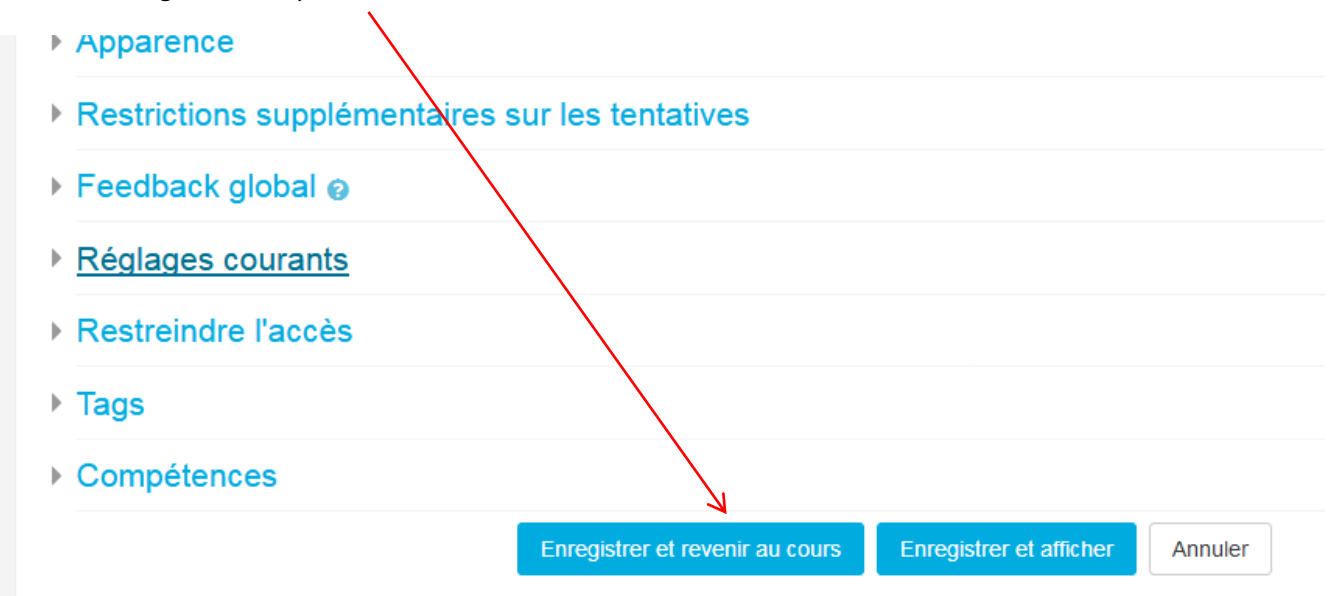

#### On clique alors sur le test ainsi créé sur notre page de cours :

visager d'autres pistes pour augmenter l'offre. [...] Dans leur étude<sup>1</sup>, le Prix Nobel d'Économie Gary Becker et Julio Jorge Elías<br>estiment qu'une compensation économique de 15000 dollars à un donneur vivant pourrait pallier la pénurie de reins. Et cette compensation pourrait même être payée par l'État, qui y  $\frac{1}{2}$  gagnerait en  $\frac{1}{2}$  conomisant sur les interminables dialyses dans l'attente d'un organe. [...] Actuellement, l'Iran est le seul pays au monde qui a réussi à éliminer la liste d'attente grâce à un marché régulé d'organes. Dans le système mis en place, les patients qui ne peuvent trouver un donneur décédé ou un donneur

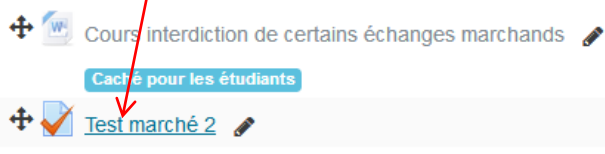

lement entre 2300 et 4500 dollars aux donneurs. Des organisations caritatives assurent les coûts pour les receveurs les plus pauvres. Un rapport réalisé pour le compte du Conseil de l'Europe et des Nations unies admet que l'expérience iranienne est un succès: ce pays est le seul sans liste d'attente, les résultats après transplantation sont excellents et le problème du « tourisme de transplantation » a été évité.

«Le commerce des organes», Contrepoints.org, 18 septembre 2010. 1. «Introducing Incentives in the Market for Live and Cadaveric Organ<br>Donations », Working Paper, Université de Chicago, 2002.

On clique alors sur « Modifier le test » pour commencer à mettre nos questions.

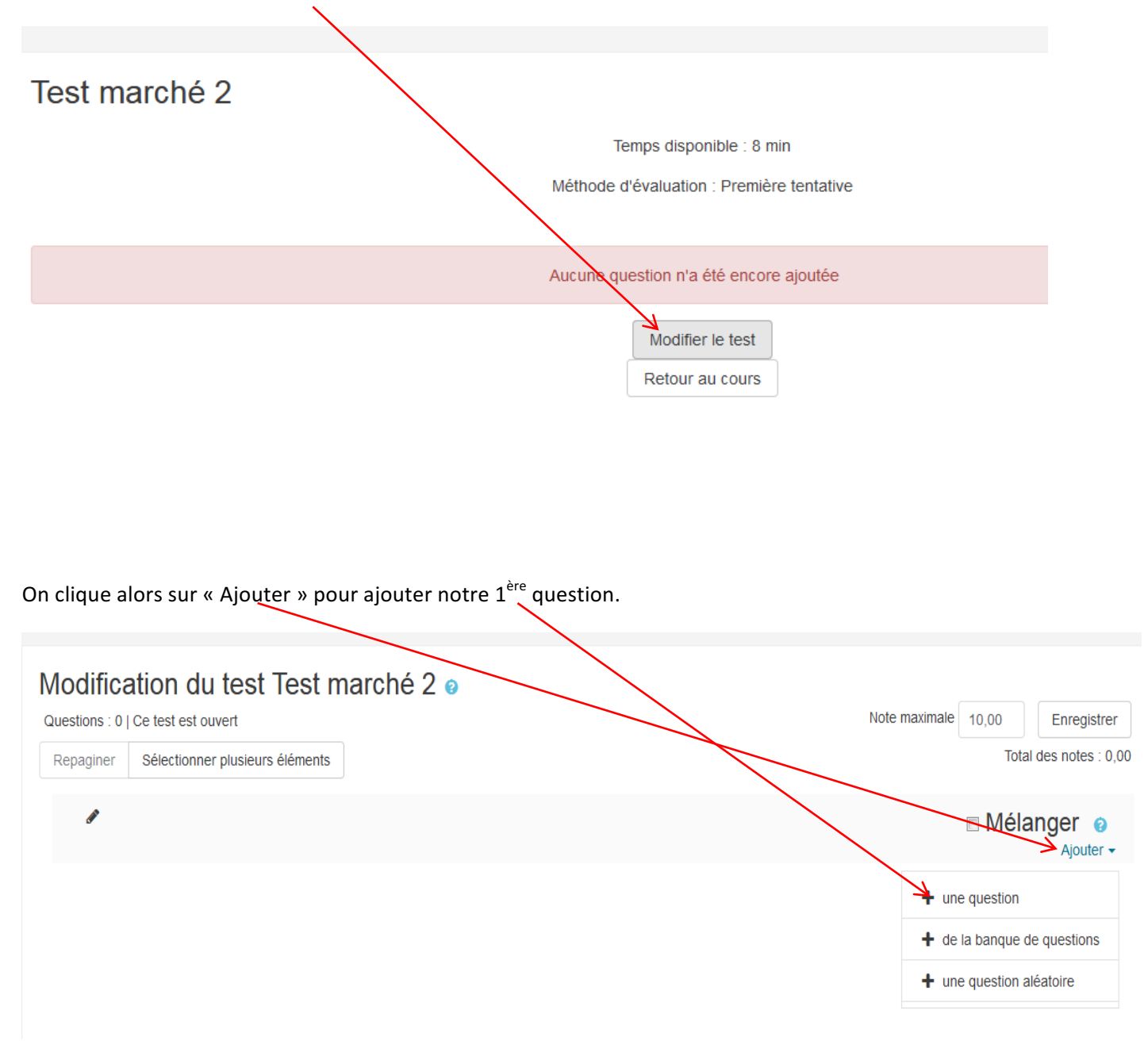

On peut alors choisir une question à choix multiples ici et on ajoute notre question.

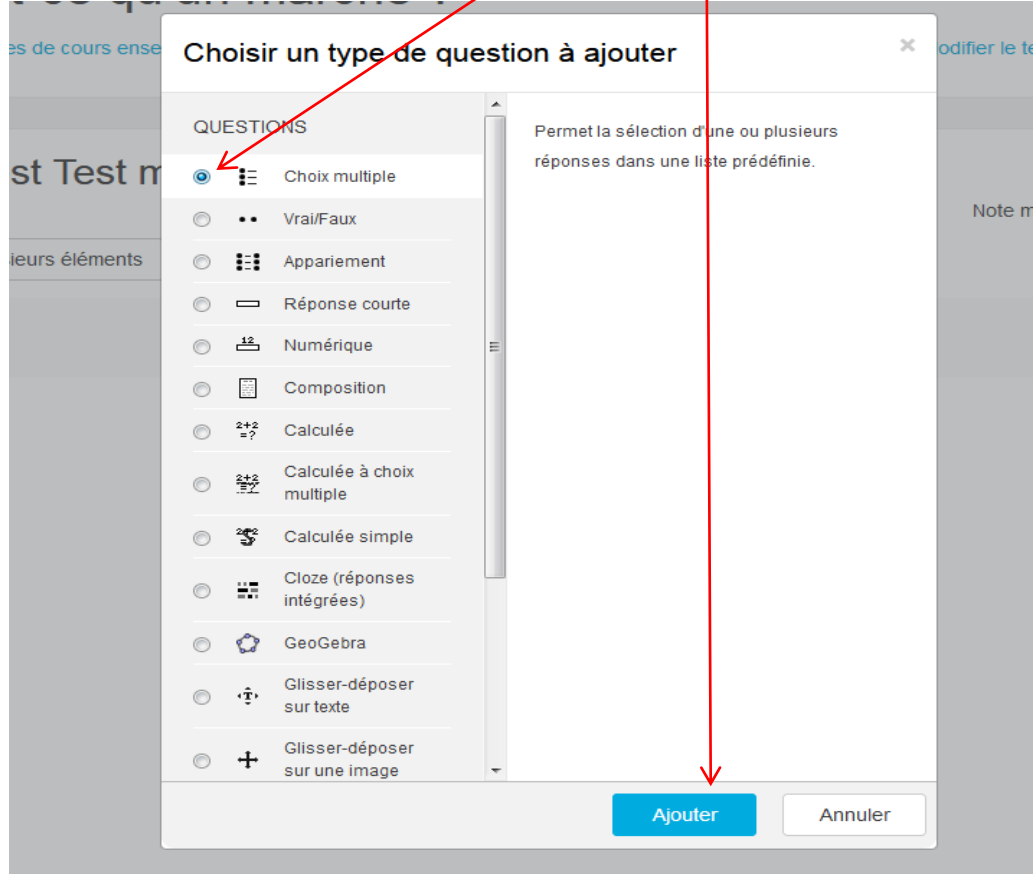

On donne un nom à la question puis on pose notre question ici<br>  $\setminus$ 

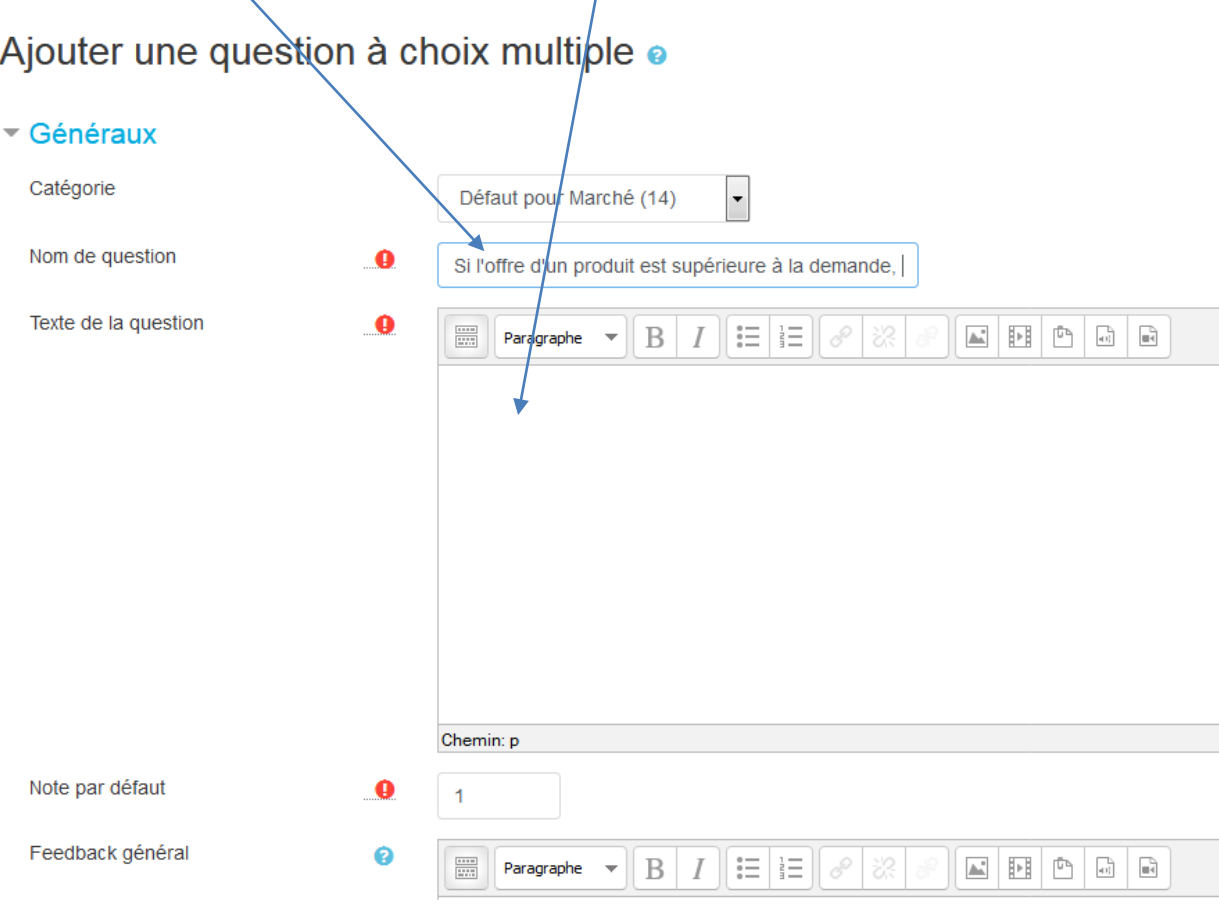

# **1ère possibilité : on propose différentes réponses mais une seule est juste.**

On propose ensuite les différentes réponses ici, et on attribue un pourcentage des points selon la réponse proposée (ici on peut baisser la note de 10% sur cette question pour cette réponse fausse).

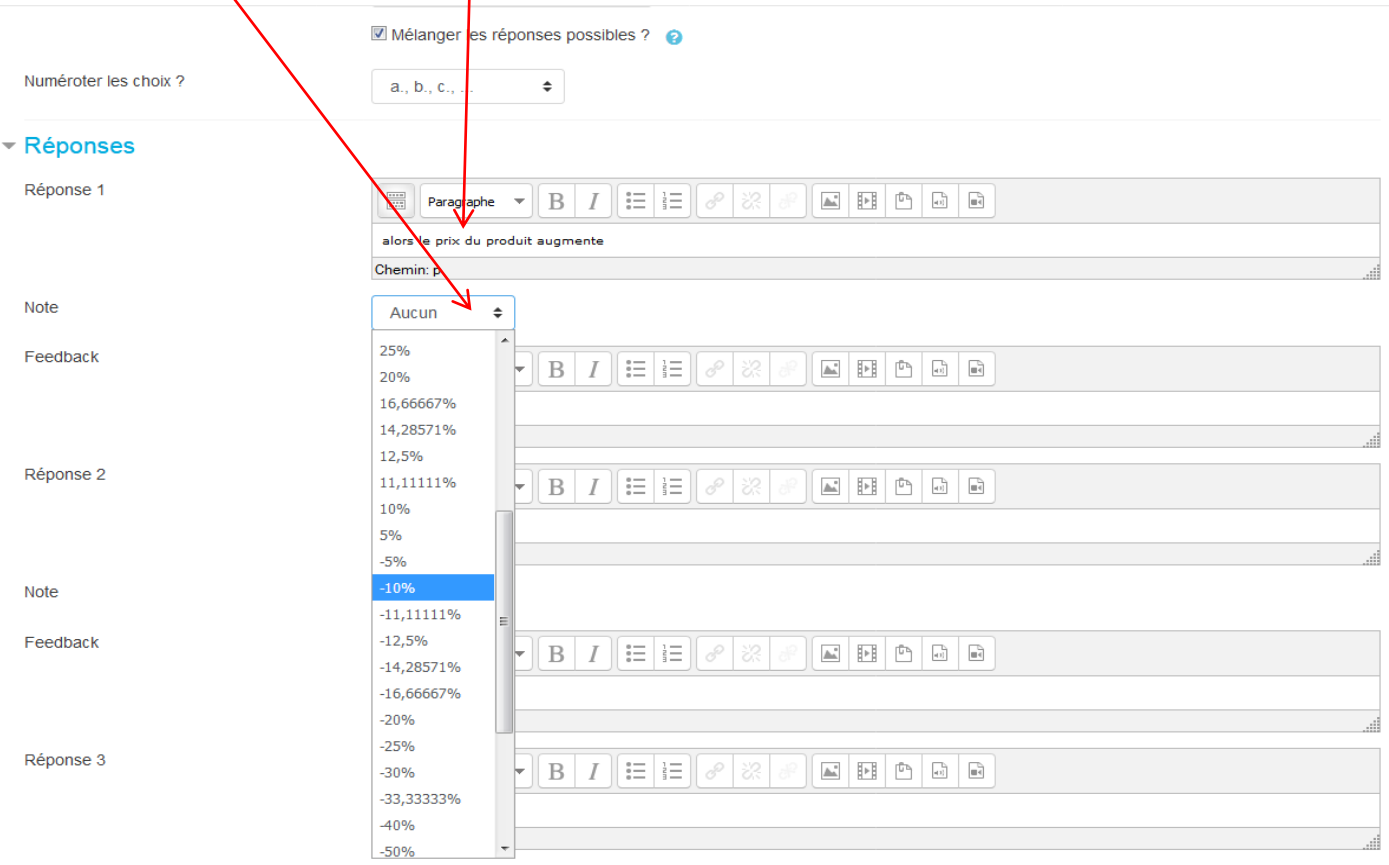

On peut rajouter ainsi une 2<sup>ème</sup>, puis une 3<sup>ème</sup> réponse en donnant à chacune des réponses proposées le pourcentage choisi des points donnés pour cette question (100% de 2 pts = 2pts si c'est juste / 50% si la réponse présente une erreur mais avec de la logique... / Aucun, si on donne 0/2 / -10% si on fait une grosse erreur... et on obtient ici -0,2/2…).

On peut proposer un feedback, un commentaire sur la réponse de l'élève, notamment pour lui expliquer son erreur :

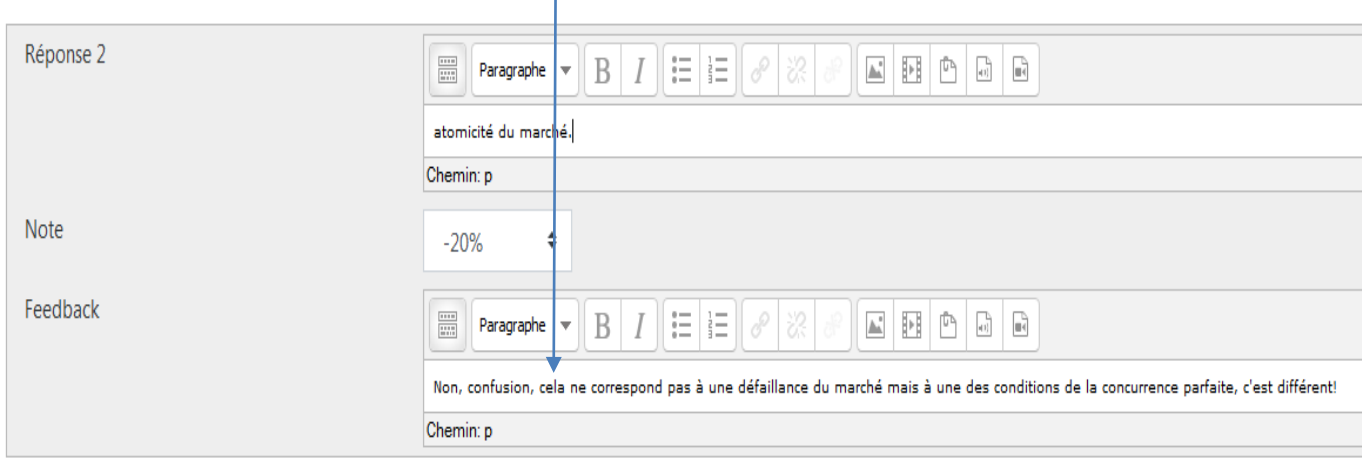

2<sup>ème</sup> possibilité de répartition des points : dans le choix multiple, on peut proposer différentes réponses possibles, ce qui nécessite de veiller à ce que le total des réponses fasse 100%. Il faut alors aussi veiller à donner une note négative pour les réponses fausses (sinon, en cochant tout, l'élève aurait tous les points sur cette question !).

Pour ce faire, après avoir créé une nouvelle question, on choisit plusieurs réponses (réponses multiples)

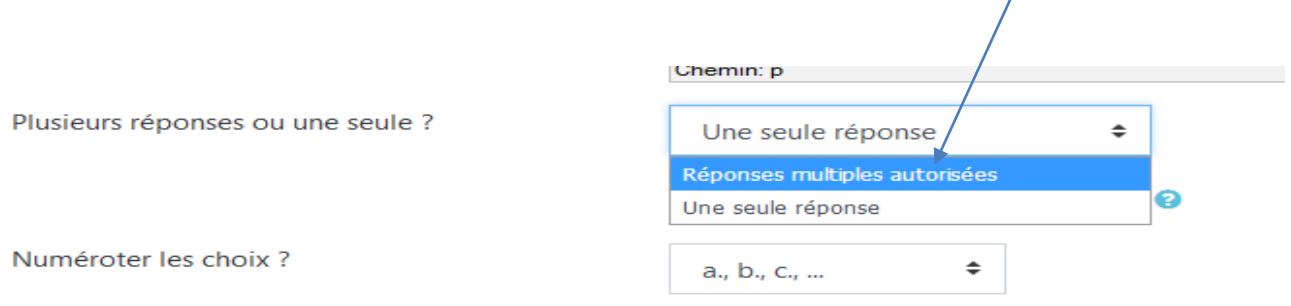

Voilà des réponses possibles, en répartissant les points, et en donnant des points négatifs sur une réponse fausse :<br>
\

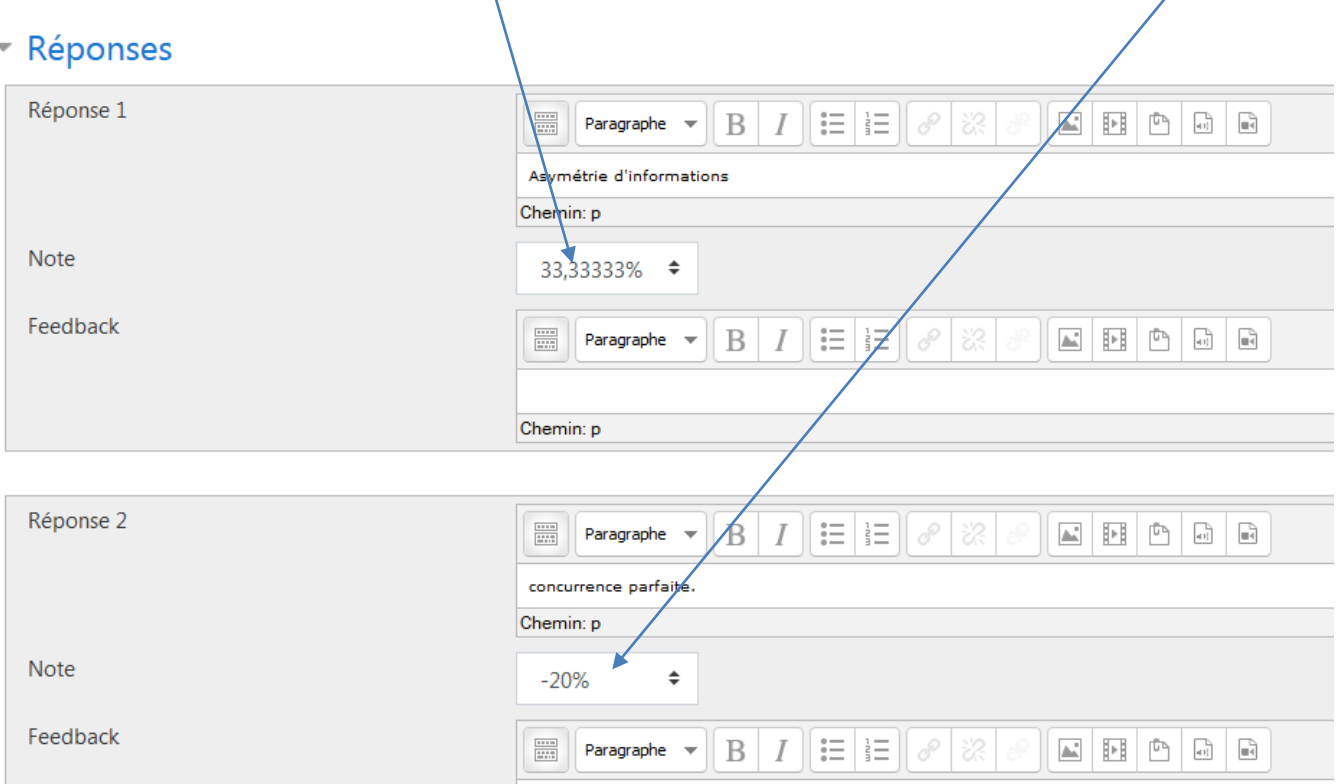

On peut voir ce que verront les élèves en cliquant sur « Continuez la dernière prévisualisation » :<br>  $\frac{1}{2}$ 

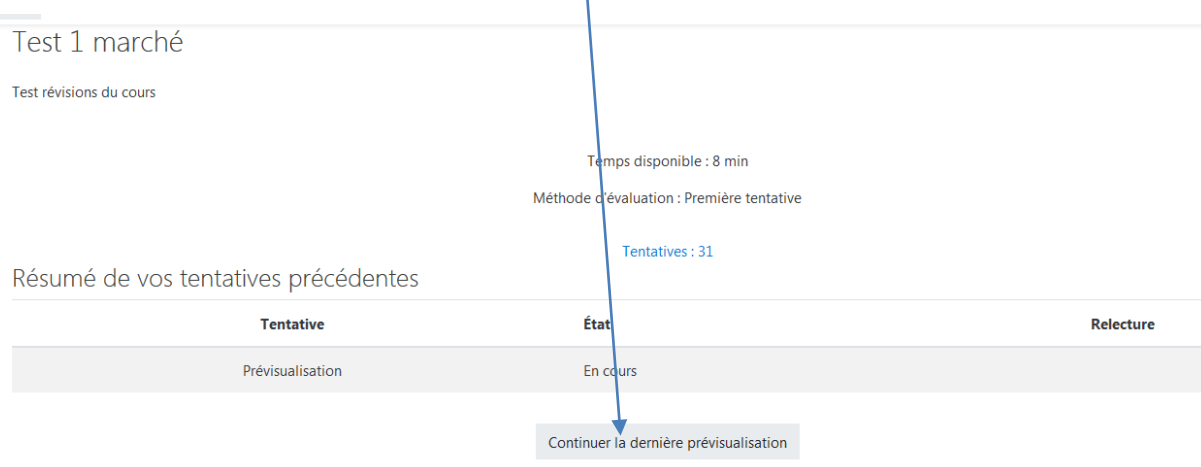

#### **On peut alors voir le test que verrons les élèves :**

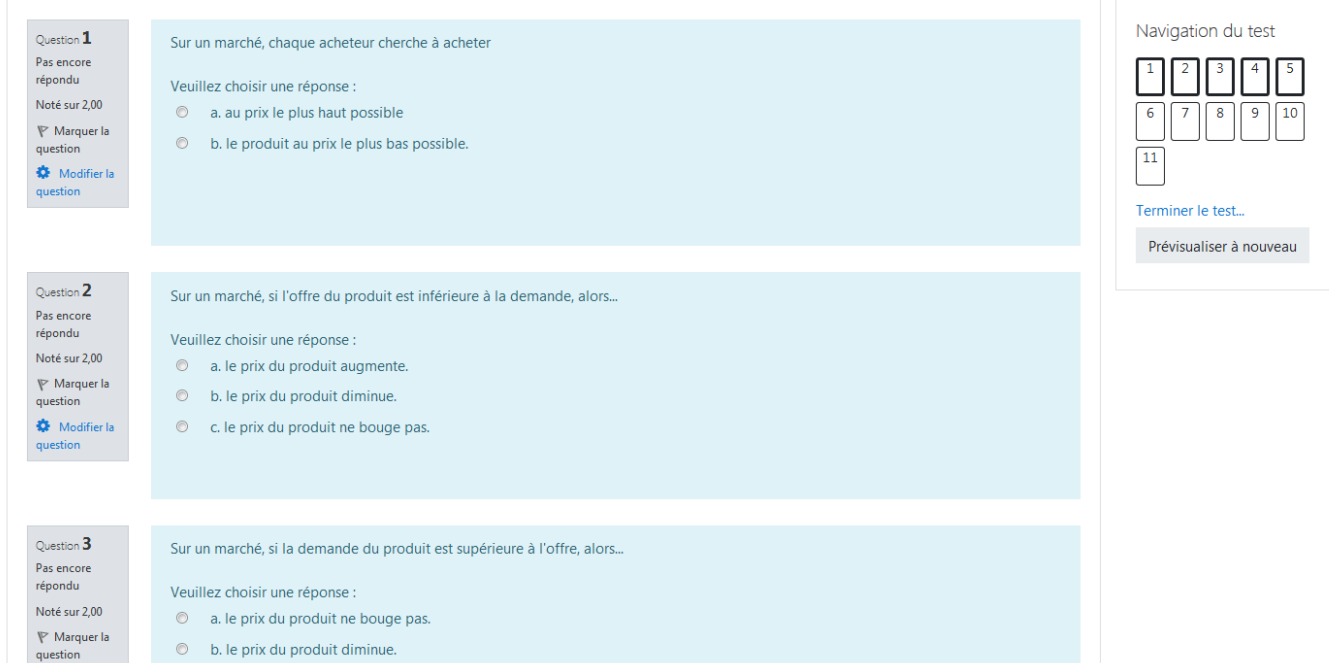

# On peut répondre aux questions pour voir si l'on n'a pas fait d'erreur. A la fin du test, les élèves devront cliquer **sur** « **Terminer** le test ».

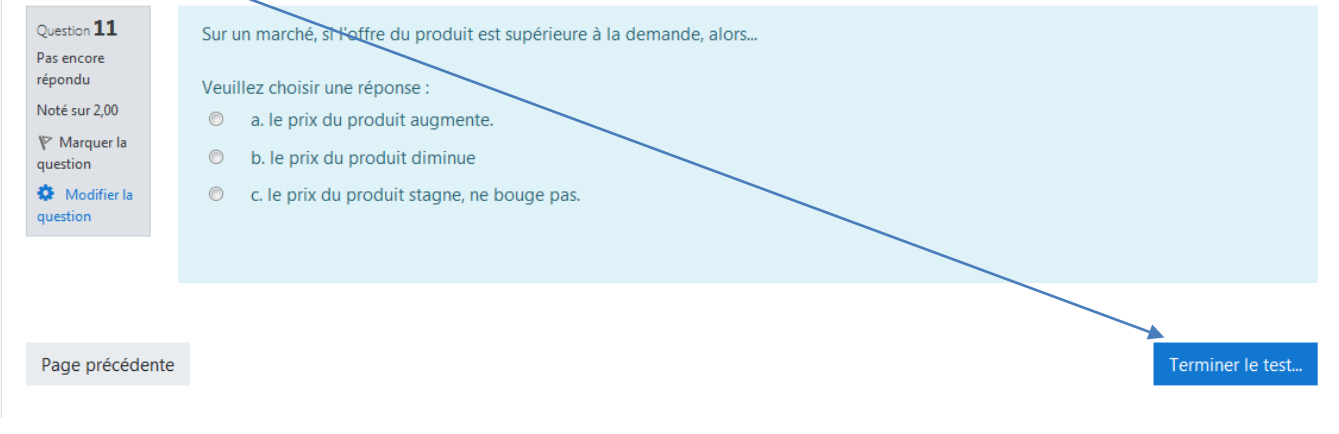

## **Puis ils devront cliquer sur « Tout envoyer et terminer ».**

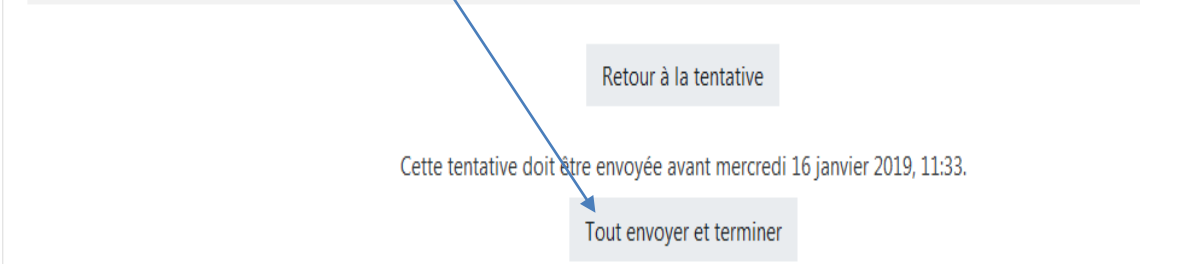

# Ils verront alors leurs réponses, et le professeur en prévisualisant son test peut voir s'il n'a pas fait d'erreur. Si le **professeur veut modifier le test alors** qu'il l'a fini, alors il faut cliquer sur la roue puis sur « modifier le test »).

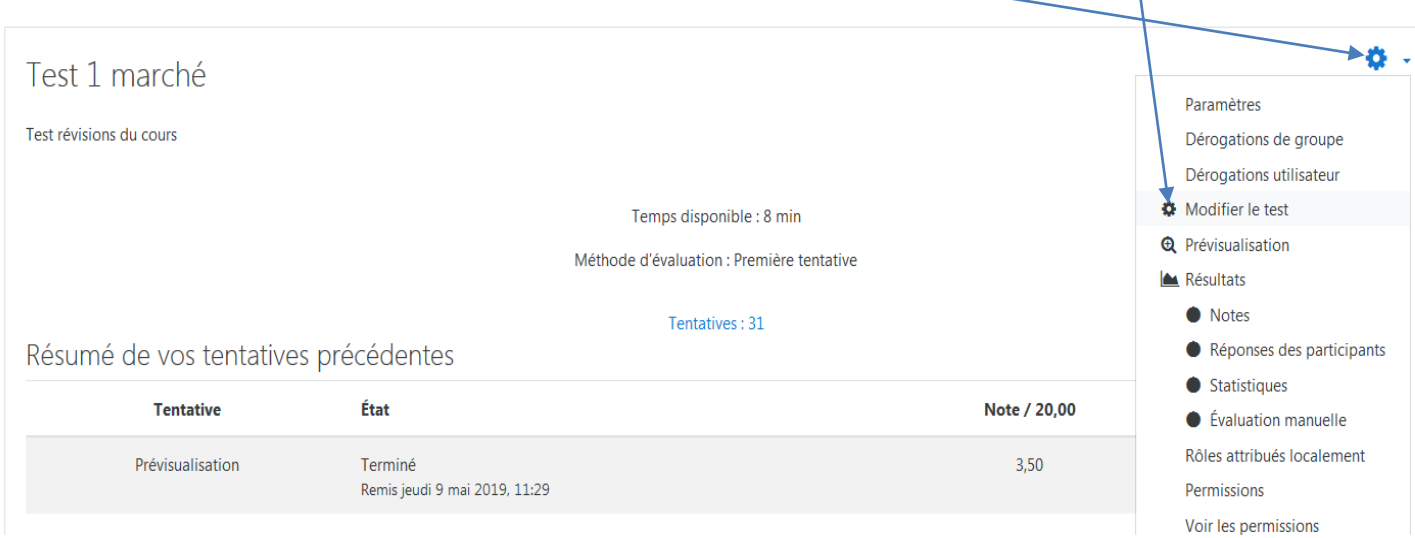

## Une fois qu'on a fini de préparer le test, on peut choisir de l'utiliser :

-en format d'entraînement, de révision, accessible en permanence pour les élèves. Ils peuvent cliquer à tout moment pour faire le test.

-en format d'évaluation : on vous conseille alors simplement de cacher le test aux élèves en cliquant sur « Modifier » puis sur « Cacher ».

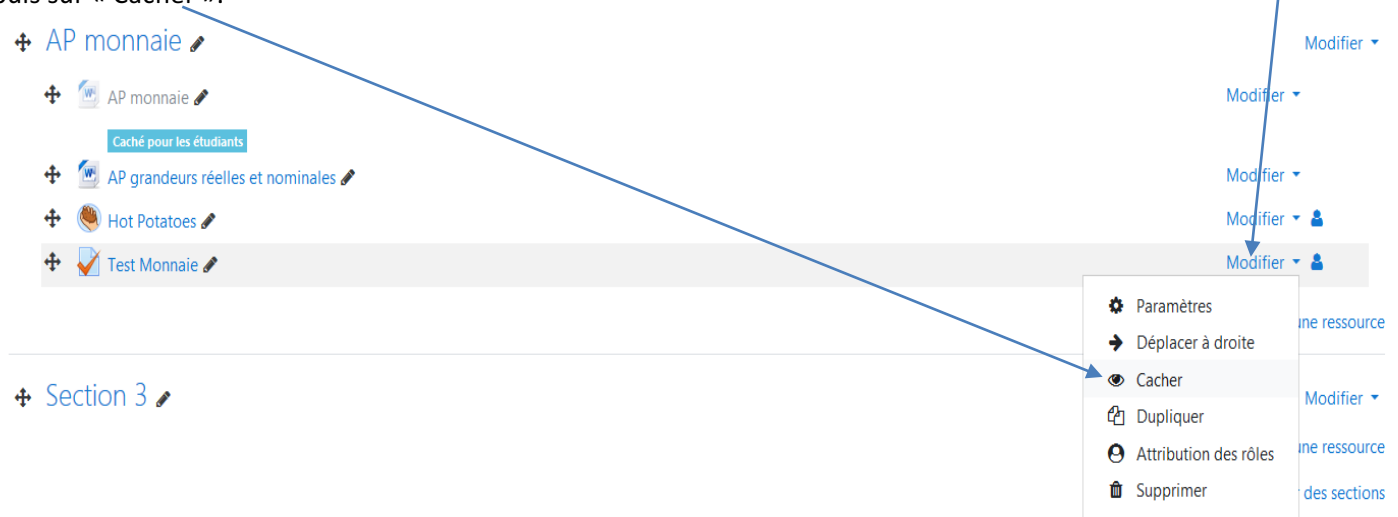

On peut alors attendre que tous les élèves soient sur le cours sur Moodle, et cliquer sur « Modifier », puis « Afficher » pour que les élèves puissent voir le test et commencer à y répondre.

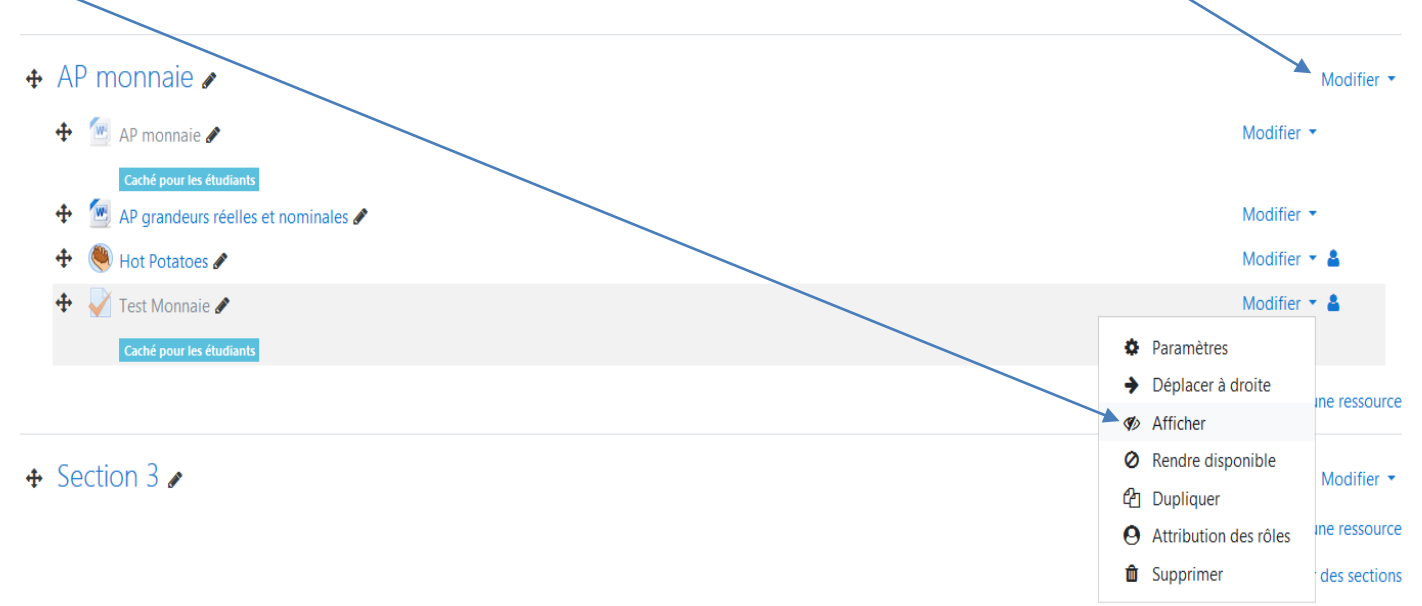

Une fois que les élèves ont fini leur test, ils peuvent alors connaître leur note, leurs réussites et leurs échecs.

Le professeur peut voir les résultats. On clique sur le test sur notre page de cours :

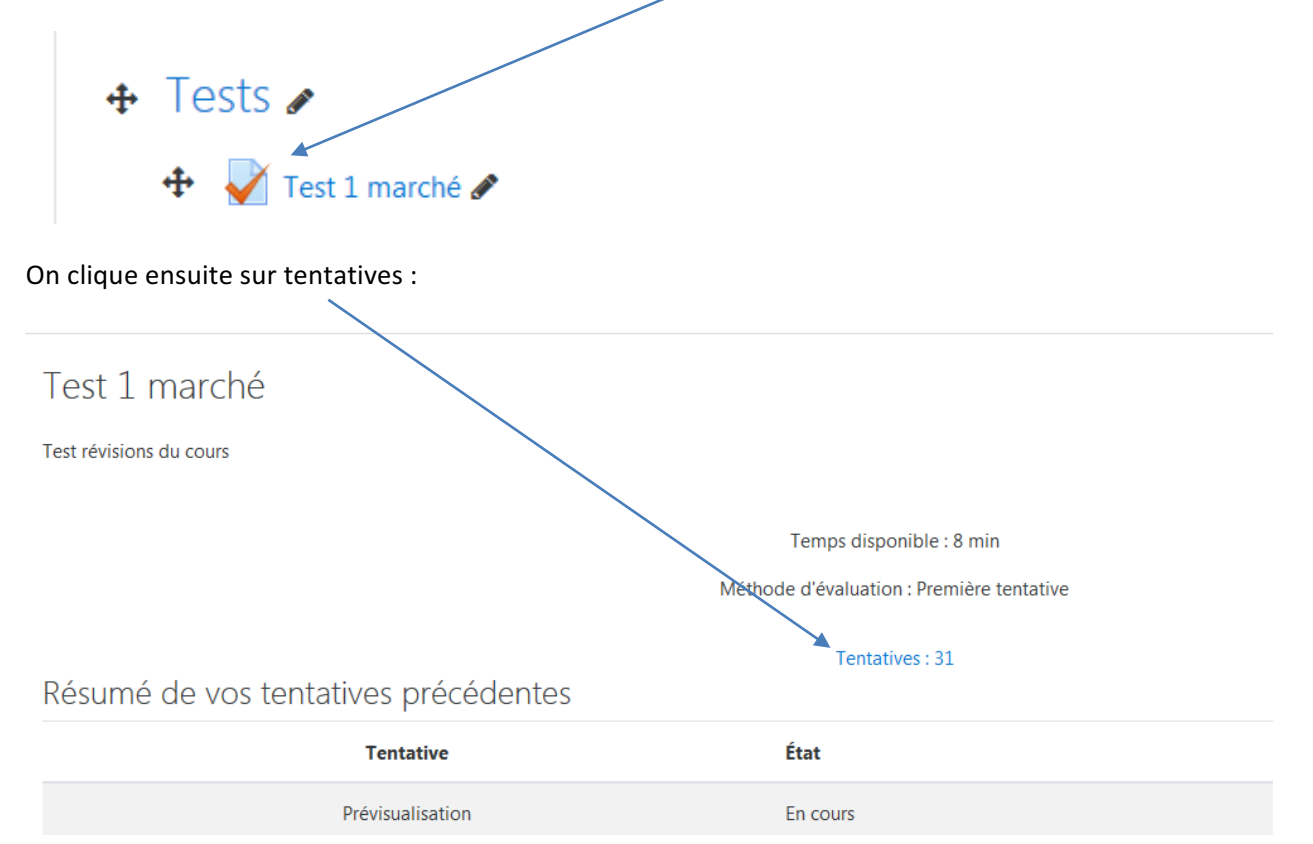

On voit alors la note de l'élève et les questions où ils ont réussi ou échoué.

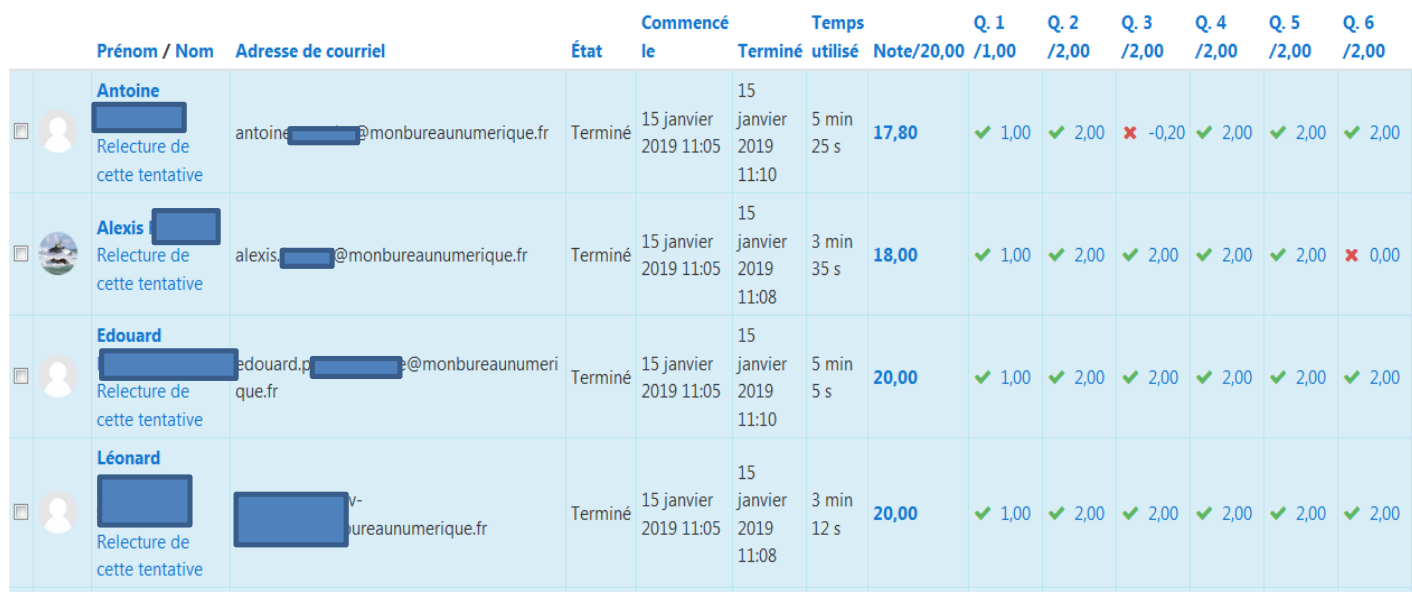

Tout en bas du tableau, on voit la note moyenne par question, pour voir celles qui ont été bien réussies ou pas.

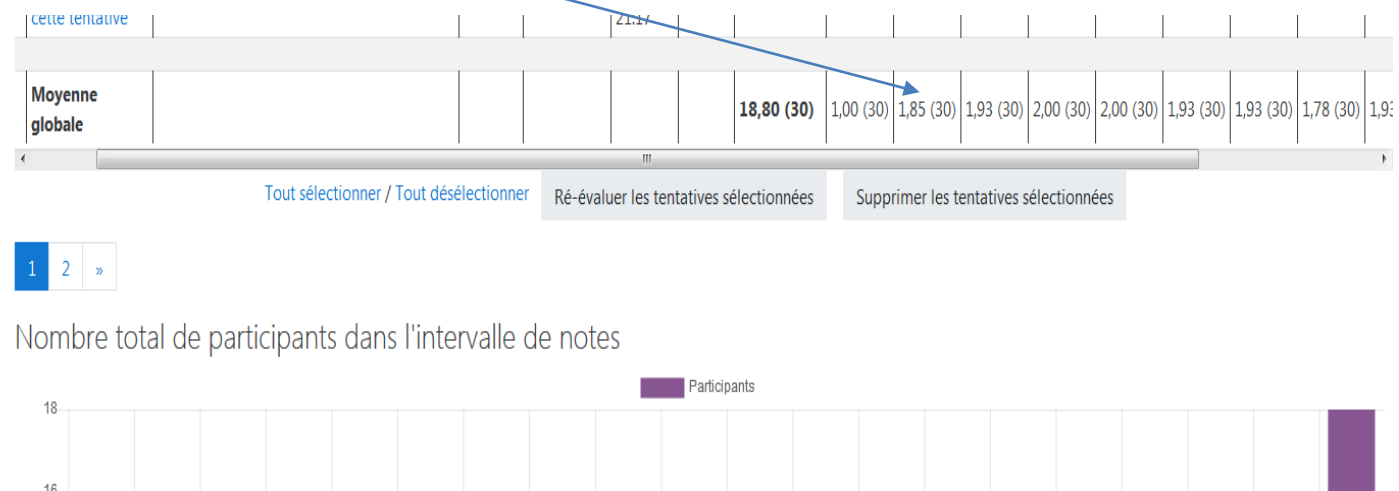